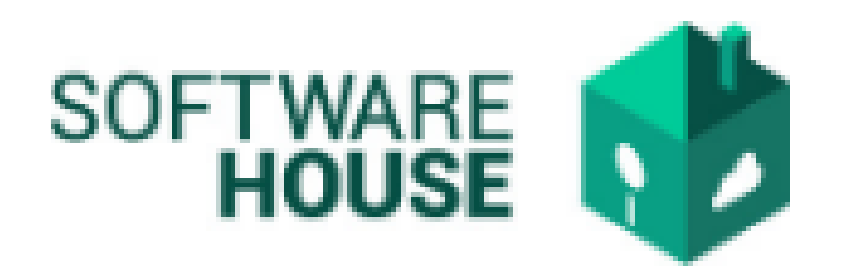

# MANUAL DE USUARIO

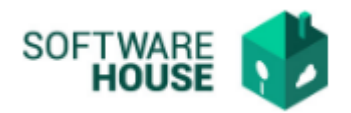

## FIRMA FORMATO PAGO POR APOYO AL SUPERVISOR.

### El apoyo al supervisor realiza la revisión del formato de pago al contratista.

Para el registro del "Firma Formato Pago por Apoyo al Supervisor" se realizan los siguientes pasos:

1. Se ingresa a la plataforma WebSafi – ERP, se selecciona el menú *"RVC"*

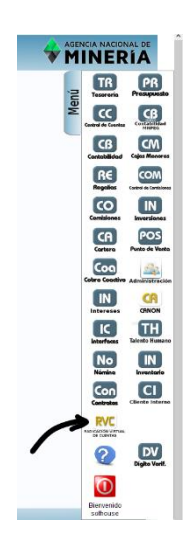

2. Aparece una ventana emergente en la cual se encuentra: Menú → Formato de Virtualización → **Firma Formato Pago por Apoyo al Supervisor**

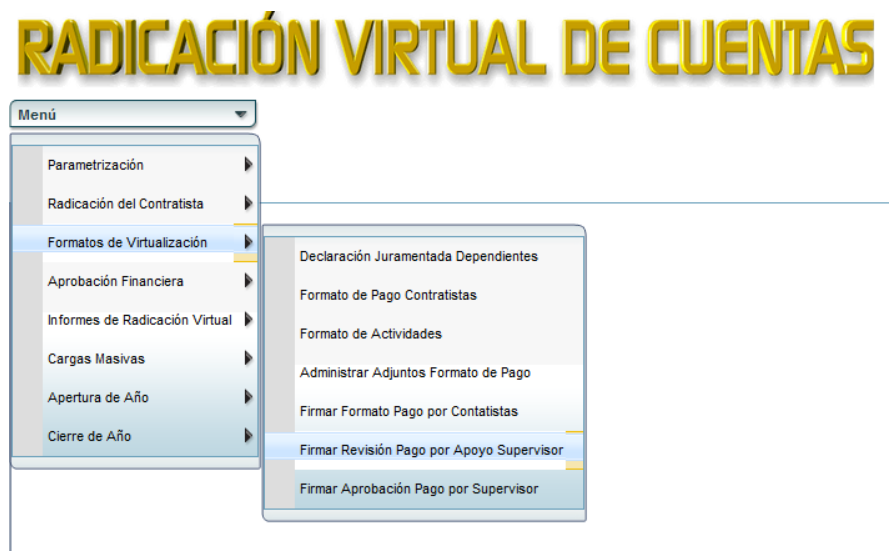

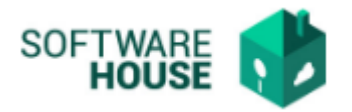

*3.* Al dar clic en "**Firma Formato Pago por Apoyo al Supervisor"** se encuentra un campo llamado **"Filtro"** para buscar la información correspondiente al contratista y el formato de pago.

La tabla muestra los siguientes campos*:*

- ➢ Fecha Inicial Contrato: Seleccione la fecha inicial del contrato
- ➢ Fecha Final Contrato: Seleccione la fecha final del contrato
- ➢ Contratista: Digite el nombre o identificación del contratista
- ➢ Contrato No.: Seleccione el contrato
- ➢ Supervisor: Seleccione el supervisor del proyecto
- ➢ Apoyo al Supervisor: Seleccione el apoyo del supervisor del proyecto
- ➢ Numero de Pago: Seleccione el número de pago
- ➢ Numero Radicado: Digite el número de Pago
- ➢ Estado: Seleccione el estado en que se encuentra (Pendiente, Firmado, Revisado, Autorizado, Radicado, Aprobado, Pagado, Rechazado)

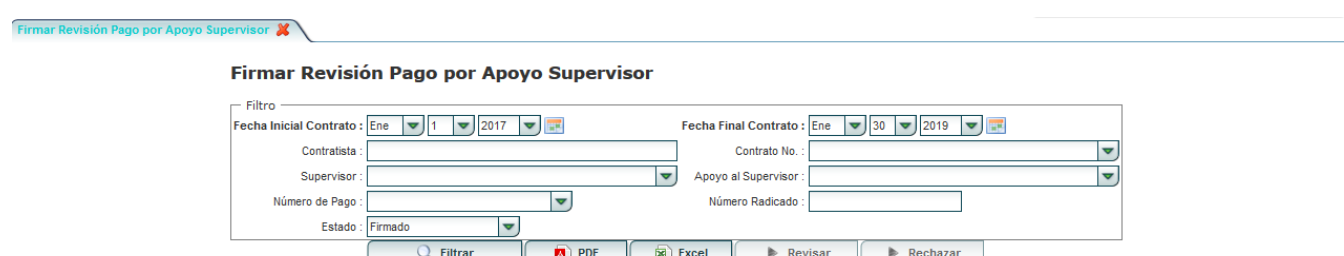

#### Se visualiza una barra con los siguientes botones:

#### Firmar Revisión Pago por Apoyo Supervisor

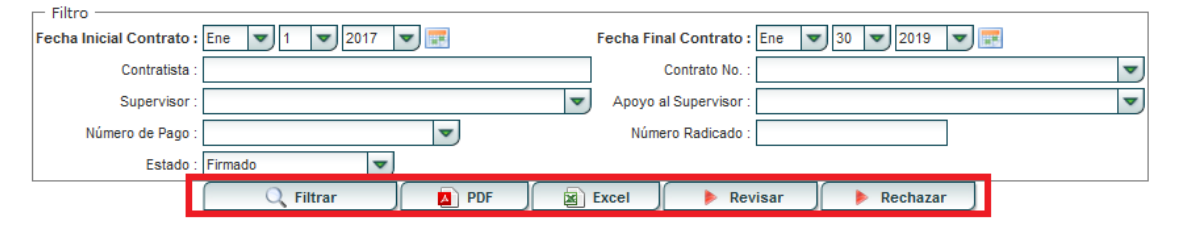

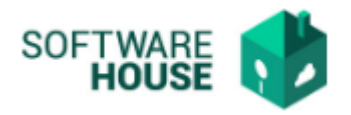

- ❖ Botón **"PDF":** Descarga la información en formato PDF.
- ❖ Botón **"Excel**": Descarga la información en formato Excel.
- ❖ Botón "**Revisar":** Después que el contratista diligencia el formulario de pago correctamente y lo firma, el apoyo al supervisor debe revisarlo. En la tabla que se encuentra a continuación, se puede visualizar un campo "**Ver Adjuntos"** y campo "**Formato**", que permite descargar los archivos para revisar la información correspondiente

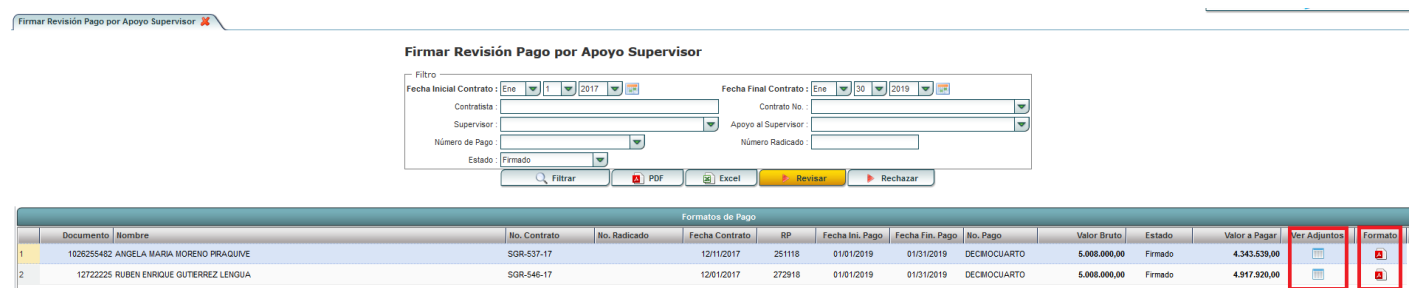

Después de ver los formatos y revisar debe dirigirse al botón **"Revisa**r" y seleccionarlo para dejar constancia de lo revisado y el supervisor pueda autorizar, al darle clic aparece una ventana con los siguientes campos a diligenciar:

- ➢ Fecha Proceso: Seleccionar la fecha en que se realizó el proceso
- ➢ Apoyo al Supervisor: Campo que trae automáticamente el apoyo al supervisor de determinado contratista
- ➢ Observaciones: Digitar las observaciones que se requieran.

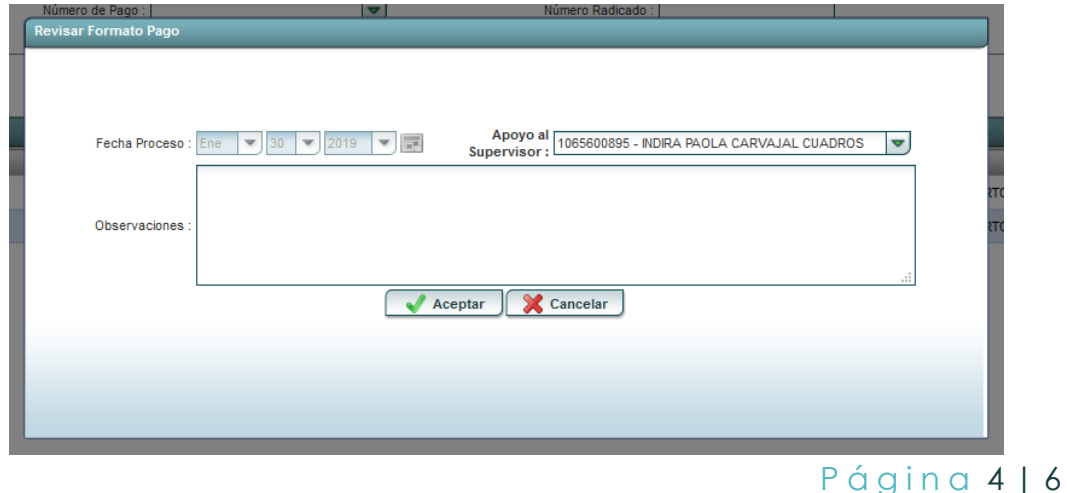

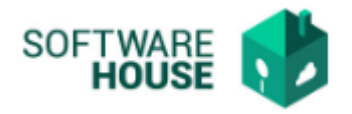

❖ Botón **"Rechazar":** En caso de que el formato de pago no cumpla con los requisitos, seleccionar el botón de rechazado.

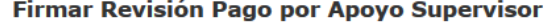

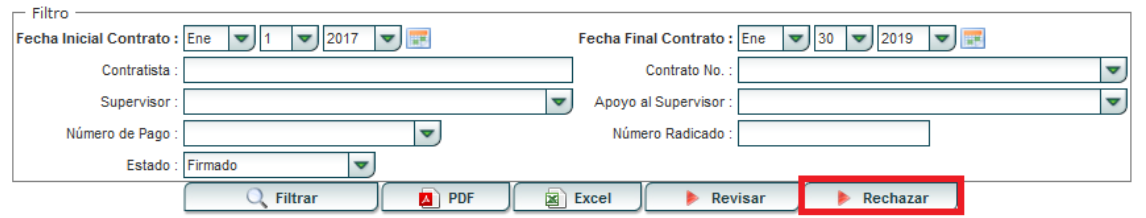

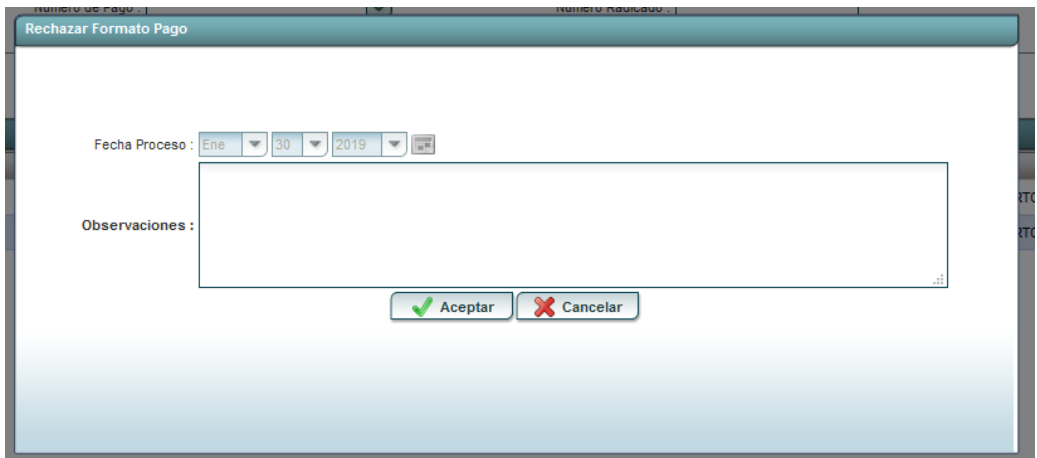

En la ventana aparecen los siguientes campos.

- ➢ Fecha Proceso: se selecciona la fecha en que se realizo el proceso de revisión
- ➢ Observaciones: se digitan las observaciones por las cuales se hizo el rechazo.

Seleccione el botón **"Aceptar**" en caso de estar seguro de querer hacer el rechazo del formato de pago o de lo contrario seleccionar el botón **"Cancelar"**

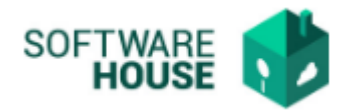

Página 6 | 6